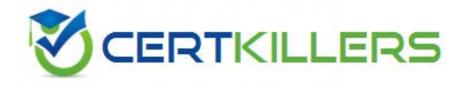

# **Microsoft**

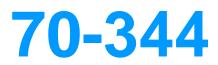

Managing Programs and Projects with Project Server 2013

https://www.certkillers.net/Exam/70-344

You are a portfolio manager at an organization that uses Project Server 2013.

You supervise five very large projects. Each project has its own project manager and a project team with many resources. One of your main activities is reviewing all documentation of the five projects. The project teams are constantly updating and publishing new documents in the Project Site of each project.

You need to implement an information review process that meets the following requirements:

• Receive a notification every time a document is updated or published in the Project Sites.

- Have a centralized way to view the notifications.
- Implement the process in the least amount of time. What should you do?

A. Go to Project Site of each project and select the Follow option for each published document. Review your Newsfeed periodically for news about the documents.

B. Go to the User page of each member from the five project teams and select the Follow user option. Review your Newsfeed periodically for news about each user.

C. Go to Project Site of each project and select the Follow site option. Review your Newsfeed periodically for news about the Project Sites.

D. Ask the project managers and the project teams to send you an email every time they update or create a new element in the project site. Review your inbox periodically for notifications from the project team.

Answer: C

## **QUESTION:** 87

You are a program manager in the Project Management Office (PMO). Your organization is implementing Project Server 2013. Only the IT, human resources, and financial departments will use Project Server 2013, and each department will use its own set of enterprise custom fields. You plan to create an Enterprise Project Template (EPT) with two project details pages (PDPs) named pdp1 and pdp2, which will have the following functions:

• pdp1 will be used as the new project page, and it will contain only default project fields.

• pdp2 will be used to fill out custom information about the project, and it will contain all of the project's enterprise custom fields. You need to ensure that, when project managers access the pdp2, they will only see the enterprise custom fields of their own departments. Which three actions should you perform? (Each correct answer presents part of the solution. Choose three.)

A. Add three entries in the RBS lookup table, one for each department.

B. Add three entries in the Department lookup table, one for each department.

C. In the edit resource page, set the appropriate department in the Resource Department field for each project manager.

D. In the edit resource page, set the appropriate department in the Resource Breakdown Structure field for each project manager.

E. In the edit enterprise custom field page, set the appropriate department in the Department field for each enterprise custom field.

F. In the edit enterprise custom field page, select the option Behavior controlled by workflow for each project enterprise custom field.

**Answer:** B, C, E

#### **QUESTION:** 88

You are managing two projects named Proj1 and Proj2. Proj1 has a milestone named Milestone!. Proj2 has a milestone named Milestone2. You need to create a relationship between both projects that meets the following requirements:

• Milestone2 depends on Milestone1.

• The relationship provides visibility without affecting Milestone2's schedule. What should you do?

A. Open Project Professional 2013 and create a master project with Proj1 and Proj2 as subprojects. Make Milestone2 a predecessor of Milestone1. Save and publish the master project.

B. Open Project Professional 2013 and create a master project with Proj1 and Proj2 as subprojects. Make Milestone1 predecessor of Milestone2. Save and publish the master project.

C. Open Proj1 in Project Professional 2013 and create a deliverable for Milestone1. Save and publish Proj1. Open Proj2 in Project Professional 2013, add a new dependency for the deliverable on Proj1, and link the dependency to Milestone2. Save and publish Proj2.

D. Open Proj2 in Project Professional 2013 and create a deliverable for Milestone2. Save and publish Proj2. Open Proj1 in Project Professional 2013, add a new dependency for the deliverable on Proj2, and link the dependency to Milestone1. Save and publish Proj1.

# Answer: C

## **QUESTION:** 89

You are a program manager in the Project Management Office (PMO) of an organization that uses Project Server 2013. The Project Site Provisioning Mode for your organization allows users to choose when to provision project sites. You use Project Web App (PWA) to create a new enterprise project named Sub1 that will be

inserted as a subproject in your existing master project named Master. You need to create a new project site for Sub1 as a subsite of the existing Master Project Site. What should you do?

A. Open the Sub1 project for editing in PWA, click the Project Site button, and provision the Sub1 site under the Master Project Site.

B. Open the Master project in Project Professional 2013, insert Sub1 as a subproject, publish, and provision the Sub1 site under the Master Project Site.

C. Open the Sub1 project for editing in PWA, publish, and provision the Sub1 site under the Master Project Site.

D. Open the Sub1 project in Project Professional 2013, publish, and provision the Sub1 site under the Master Project Site.

# **Answer:** D

## **QUESTION:** 90

You are a program manager in the Project Management Office (PMO) of an organization that is implementing Project Server 2013.

You plan to include five of your organization's departments in the first rollout of Project Server 2013. You need to develop a project creation process that meets the following requirements:

- Each department must have its own Project Site template.
- Each department must have its own Project Schedule template.

• The project creation process needs to be developed in the least amount of time. What should you do?

A. Create five projects, one for each department. Send the project file via email to the respective department leader. Instruct them to use the project file as a template every time they need to create a new project.

B. Create five Microsoft SharePoint sites and five projects, one for each department. Publish the projects into the respective SharePoint site. Instruct the department leads to create a copy of their SharePoint site and to use the project file as a template each time they need to create a new project.

C. For each department, create one enterprise project template (EPT), one Project Site template, and one project template. Associate the Project Site template and the project template with the EPT.

D. Create a single Microsoft SharePoint site and one project for each department, and then publish the projects into the SharePoint site. Instruct the department leads to create a new sub-site from the SharePoint site and to use the appropriate project file as the template each time they need to create a new project.

# **Answer:** C

# **QUESTION:** 91

# DRAG DROP

You are a program manager with administrator rights/ and you use Project Server 2013 to implement a data warehouse. You set up your program master project with sub-projects for each implementation area. You need to use the Project Center view to create a custom view of the data warehouse projects for your vice president. Which four actions should you perform in sequence? (To answer, move the appropriate four actions from the list of actions to the answer area and arrange them in the correct order.)

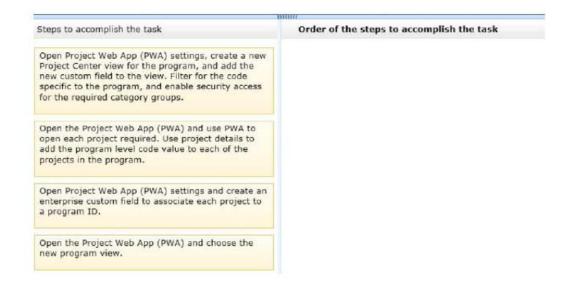

## **Answer:**

| Steps to accomplish the task                                                                                                    | Order of the steps to accomplish the task                                                                                                    |
|----------------------------------------------------------------------------------------------------|----------------------------------------------------------------------------------------------------|
| Open Project Web App (PWA) settings, create a new<br>Project Center view for the program, and add the<br>new custom field to the view. Filter for the code<br>specific to the program, and enable security access<br>for the required category groups. | Open the Project Web App (PWA) and use PWA to<br>open each project required. Use project details to<br>add the program level code value to each of the<br>projects in the program. |
|                                                                                                    | Open Project Web App (PWA) settings and create an<br>enterprise custom field to associate each project to<br>a program ID.                                                         |
|                                                                                                    | Open the Project Web App (PWA) and choose the new program view.                                                                                                    |
|                                                                                                    | new program view.                                                                                                    |
|                                                                                                    |                                                                                                    |
|                                                                                                    |                                                                                                    |

# **QUESTION:** 92

You are a portfolio manager in an organization that uses Project Server 2013. You plan to review the milestones status of a project named Proj1. You need to create a graphical view of all milestones of Proj1 that allows you to see the Start and Finish dates of each milestone. You need to accomplish this goal in the least amount of time. What should you do?

A. Open Microsoft Visio and make a data connection against the Project Server database. Write a query that returns the Name, Start, and Finish dates of all milestones of Proj1. Create a chart with that information.

B. Open Microsoft Excel and make a data connection against the Project Server database. Write a query that returns the Name, Start, and Finish dates of all milestones of Proj1. Create a chart with that information.

C. Create a Project view named Milestones with the Task Name, Start, and Finish fields. Filter the view by the Milestone field so that the view only shows milestone tasks. Open Proj1 in Project Web App (PWA), choose the Milestones view, and select all the milestones. Then add them to the Timeline.

D. Create a Microsoft SQL Server Reporting Services (SSRS) report with a data connection against the Project Server database. Write a query that returns the Name, Start, and Finish dates of all milestones of Proj1. Create a chart with that information.

Answer: C

## **QUESTION:** 93

You are a project manager for an organization that uses Project Server 2013.

You manage a schedule with a Project Site, which includes a section for documents that team members and other stakeholders need. You have a very large number of documents that you want to put into the Project Site. You need to upload these documents by using the most efficient method. What should you do?

A. In the Project Site, select the document folder and select the New Documents option in the screen. Then upload files one at a time.

B. In the Project Site, select the document folder and, in your source document list, select the files to upload. Drag them to the "drag files here" section of the screen.

C. In the Project Site, select the document folder and select the Upload Document button from the ribbon. Select the Multiple Documents option. Then select all the documents that you want to upload.

D. In the Project Site, select the document folder and select the Import Documents button from the ribbon. Then select the documents you want to upload.

# Answer: B

# **QUESTION:** 94

You are a portfolio manager for an organization that uses Project Server 2013. You plan to create several portfolio reports for the executive team. You need to ensure that your first report shows a list of all projects in your organization with timephased information regarding how the Actual Work and the Actual Cost have varied on a monthly basis. What should you do?

A. Create a Project Center view with the following project fields: Name, Start Date, Finish Date, Actual Work, and Actual Cost. Export the view to Microsoft Excel, and group the projects by using the Finish Date column. Save the file into the Reports library in Project Web App (PWA).

B. Create a Pivot Table in Microsoft Excel that gets data from the OLAP Portfolio Analyzer data connection. Include the dimensions of Project List and Time, and the measures of Actual Work and Actual Cost. Save the file into the Reports library in Project Web App (PWA).

C. Create a Project Center view with the following project fields: Name, Start Date, Finish Date, Actual Work, and Actual Cost. Export the view to Microsoft Excel, and group the projects by using the Start Date column. Save the file into the Reports library in Project Web App (PWA).

D. Create a Pivot Table in Microsoft Excel that gets data from the Project Server -Simple Projects List data connection. Include the dimensions of Project List and Time, and the measures of Actual Work and Actual Cost. Save the file into the Reports library in Project Web App (PWA).

# **Answer:** B

# **QUESTION:** 95

You are a project manager for an organization that uses Project Server 2013. Synchronization is enabled. Project Sites at your organization are created by a default template when a new schedule is published. You are the Project Owner of a schedule. You have a Project Site associated with this schedule. You need to quickly change the look and colors of your schedule's Project Site. What should you do?

A. In the Project Site, select the Edit Page option from the ribbon and modify the Project Site.

B. Since your organization is using default Project Sites, ask the Project Server administrator to create another Project Site template with the look that you desire.

C. In the Project Site, select the Change the look option and modify the Project Site based on the available templates and color schemes.

D. Since your organization uses default Project Sites, ask the Project Server administrator to change the default look so it aligns with the color and look you desire.

**Answer:** C

# Download Full Version From https://www.certkillers.net

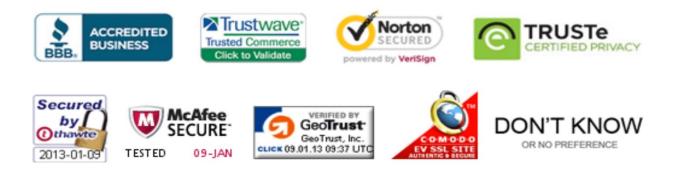

Pass your exam at First Attempt....Guaranteed!